Chrome 브라우저의 경우 팝업 차단으로 인해 업무 진행이 원활하지 않을 수 있습니다. 팝 업 차단이 되었을 경우 다음과 같이 진행하시면 팝업 관련 문제를 해결할 수 있습니다.

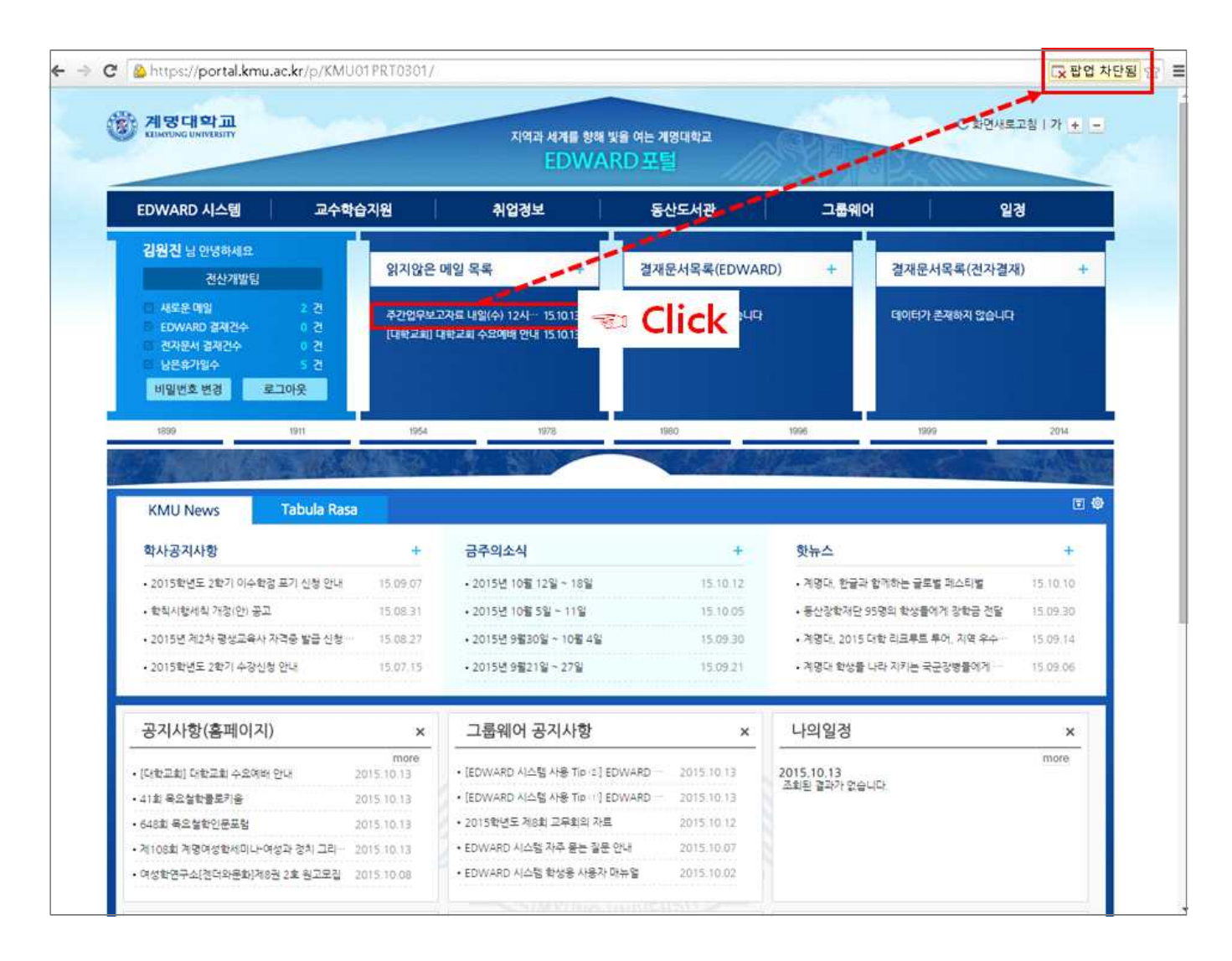

### [ 팝업 차단의 경우 ]

팝업으로 출력되는 기능의 경우, 팝업 차단이 되어 있으면 브라우저 우측 상단에 '팝업 차단됨'이라는 경고가 출력됩니다.

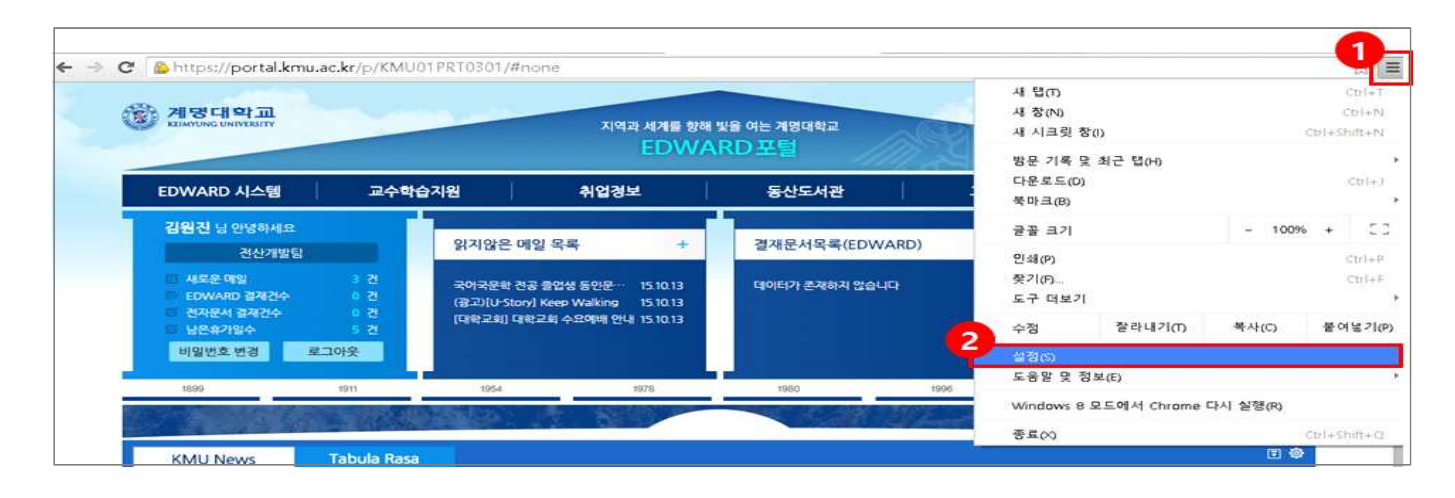

#### $\leftarrow$   $\rightarrow$   $\text{C}$   $\Box$  chrome://settings ☆ 三 설정 Chrome 世정감목  $22 - 11$ 些臭力量 계정 로그인 세부정보의 유효기간이 만료되었습니다. 다시 로그인 확장 프로그램 쓸정 Google 계절 면결 해제... | 고급 용기화 설정... 지작 그룹 전부 ● 새 탭 페이지 열기 ◎ 중단한 위치에서 계속하기 ◎ 특정 페이지 또는 페이지 잡합 열기. 페이지 설정 모양 태마 추가 - 태마 기본같으로 다시 불렀 □ 홈 버튼 표시 □ 북마크바 향상 표시 건색 결석주소장에서 검색할 때 사용할 검색연진을 설정합니다. Google • 검색연진 관리... Ok Google'로 음성 검색을 시작하도록 설정 자세히 알아보기 A 새 업과 google com에서 "Ok Google"이라고 말하기 사용자 <mark>은</mark> Wonjin(현재) v eyez #12 #8 ☞ 누구나 사용자를 Chrome에 추가할 수 있도록 합니다. 사용자 추가... | 수정... | 삭제... | 북마크 및 설정 가져오기... | 기본 브라우저 Chrome을 기본 브라우저로 현재 Chrome이(가) 기본 브라우저로 설정되어 있지 않습니다. ₹ 고급 능정 표시

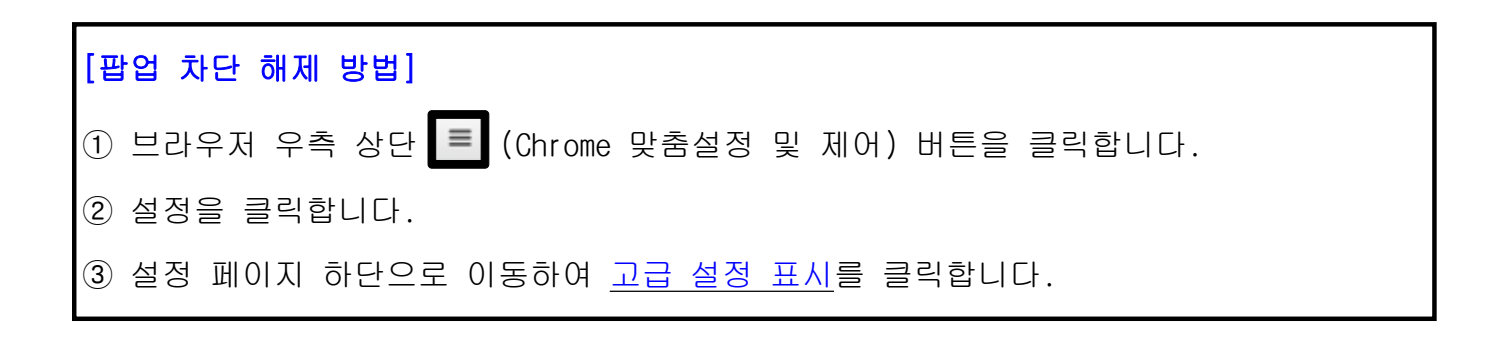

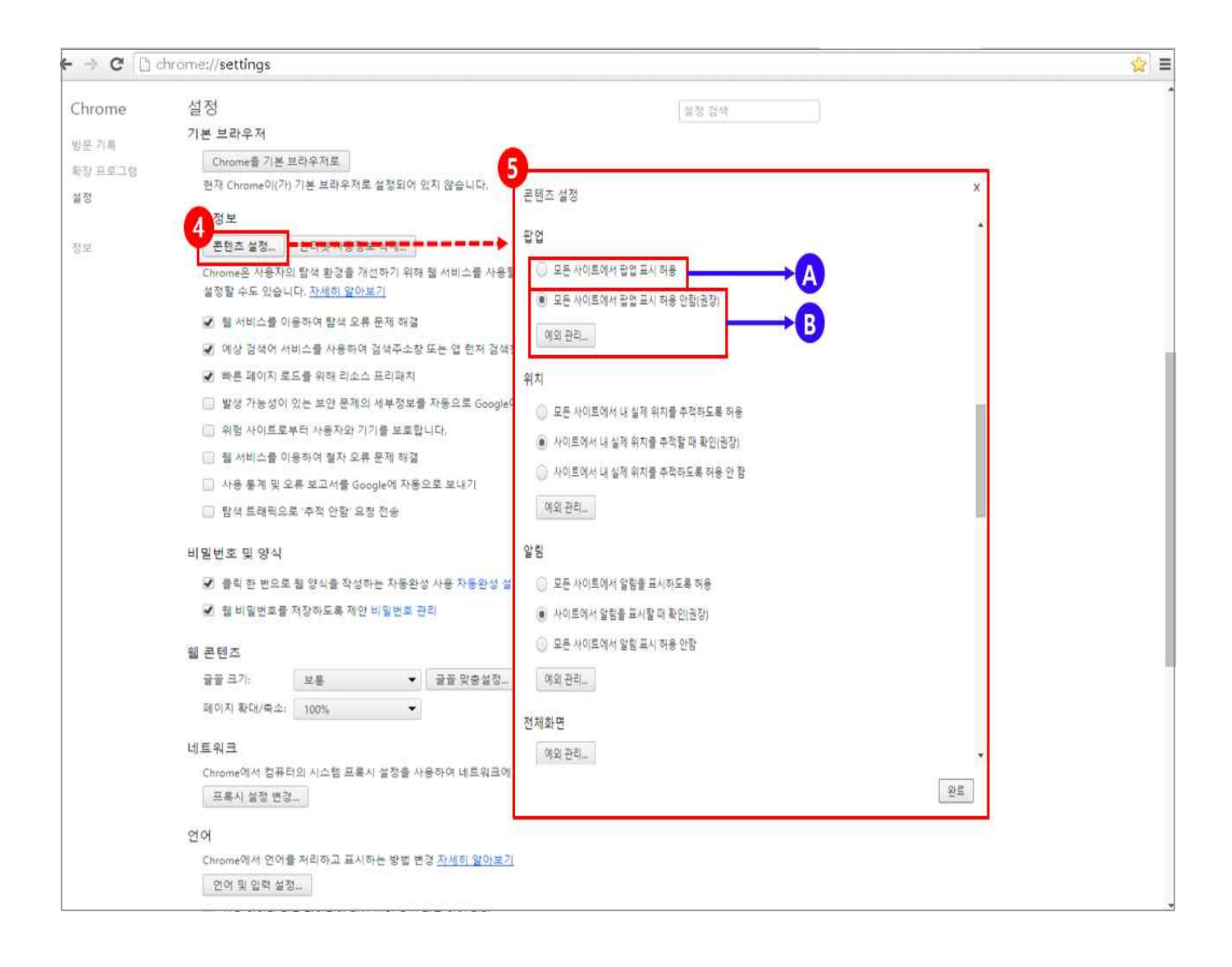

④ 콘텐츠 설정 버튼을 클릭합니다. ⑤ 콘텐츠 설정 팝업이 출력되며, 모든 사이트 또는 예외 사이트에만 팝업 차단 해제를 할 것인지 선택할 수 있습니다. Ⓐ - 모든 사이트 팝업 해제 Ⓑ - 모든 사이트에서 팝업 표시 허용 안함 (예외 관리에 등록된 사이트만 팝업 해제)

모든 사이트에 팝업이 해제되면 사이트에 따라 각종 바이러스나 악성코드에 감염될 수 있 으므로 특정 사이트만 등록하여 사용하는 것을 권장합니다.

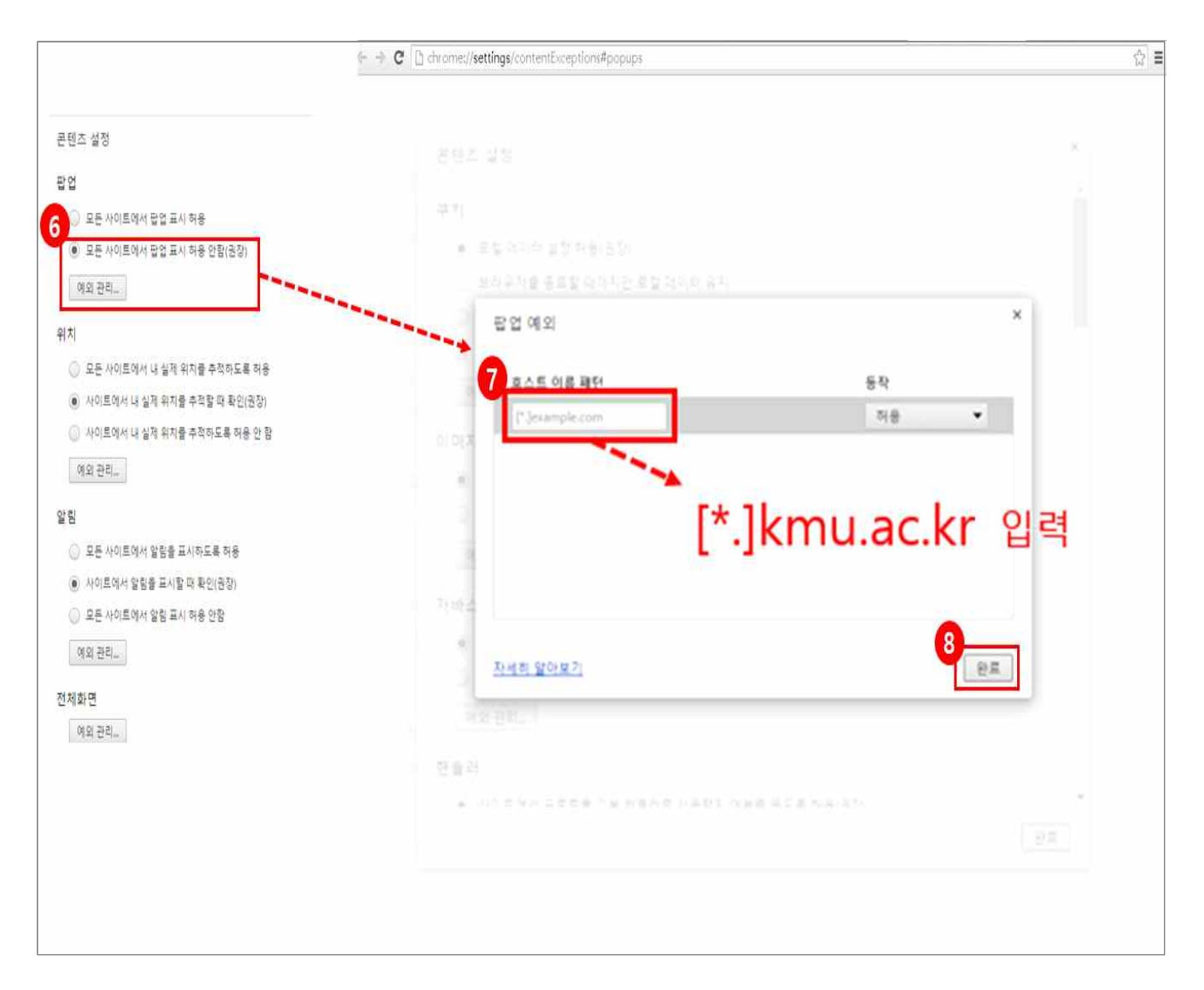

⑥ 모든 사이트에서 팝업 표시 허용 안함(권장)을 선택하고 예외 관리 버튼을 클릭합니다. ⑦ 호스트 이름 패턴에 예외 주소를 입력합니다. 입력할 주소 -> [\*.]kmu.ac.kr ⑧ 완료 버튼을 클릭합니다.